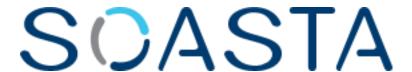

# TouchTest<sup>TM</sup> Appcelerator Tutorial

SOASTA TouchTest™ Appcelerator Tutorial ©2012, SOASTA, Inc. All rights reserved.
The names of actual companies and products mentioned herein may be the trademarks of their respective companies.
This document is for informational purposes only. SOASTA makes no warranties, express or implied, as to the information contained within this document.

# **Table of Contents**

| Why Mobile App Testing?                                               | 1  |
|-----------------------------------------------------------------------|----|
| CloudTest® Basics                                                     | 1  |
| What Does Touch Test Record?                                          | 2  |
| Adding TouchTest™ to an Appcelerator App                              | 4  |
| Appcelerator Prerequisites                                            | 4  |
| Importing the Sample Project                                          | 5  |
| Install the TouchTest™ Module                                         | 7  |
| Add the TouchTest™ Module to a Project                                | 7  |
| Updating the TouchTest Module in an Existing Project                  | 9  |
| Add TouchTest™ Initialization Code to the Project                     | 10 |
| Install to the Device                                                 | 11 |
| Adding a Mobile App to CloudTest® (Developer or Mobile Administrator) | 13 |
| Registering Your Device to Use TouchTest™                             | 14 |
| Approving a Mobile Device (Administrator Only)                        | 17 |
| Associating Mobile Apps with a Device                                 | 18 |
| Recording a TouchTest™ Scenario                                       | 20 |
| Create a Simple TouchTest™ Clip                                       | 21 |
| Adding an Interval Delay between Each Action                          | 25 |
| Create a Composition                                                  | 26 |
| Playing a Composition                                                 | 28 |
| Result Details                                                        | 28 |
| Double-Clicking Result Errors to Debug a Test                         | 30 |
| Navigating Result Details                                             | 32 |
| Identifying and Analyzing Common Errors                               | 34 |
| Network or Communication Errors                                       | 35 |
| App Action and Other Errors                                           | 35 |
| Advanced Clip Editing                                                 | 36 |
| Planning a Complex Test in KitchenSink                                | 37 |

| Increasing Test Clip Complexity    | 38 |
|------------------------------------|----|
| Inspecting App Action Details      | 39 |
| App Action Elements and Properties | 39 |
| Adding a Text Validation           | 42 |
| Adding an Output                   | 43 |
| Analyzing Results                  | 44 |

# SOASTA

# Why Mobile App Testing?

CloudTest 's new TouchTest™ technology delivers, for the first time, complete functional test automation for continuous multi-touch, gesture-based mobile applications. TouchTest™ technology delivers fast, precision functional testing while increasing the stability of automated tests across releases.

CloudTest® controls mobile devices through a lightweight software agent, SOASTA TouchTest Agent, and accesses them using their IP address. Devices can be dedicated to testing in the lab, used as part of a short external test, or crowd-sourced as part of a high volume, globally distributed test.

Private Beta support is provided for recording user actions within any iOS 5.0 device including iPhone, iPad, and iPod Touch. There is no need to jailbreak the iOS device and the device can be untethered.

### CloudTest® Basics

SOASTA provides fast, effective performance, load and functional testing of any modern Web application, Web service, or mobile application in a lab, staging or production environment using a unique multi-track user interface. The CloudTest® platform can utilize both public and private cloud resources to assure any web or mobile application won't fail under peak user traffic.

The CloudTest® Central tab lists all primary features, organized by sections. Central's first section—highlighted in light blue—contains the Welcome page, and the primary test building tools.

The **Composition** is the test itself as presented in the **Composition Editor**, and contains one or more **Clips** arranged on **Tracks** and governed by user-specified sequence and tempo. The Composition Editor is a player, debugger, as well as the dashboard where results are analyzed.

The **Clip** is the basic building block of a test as presented in the **Clip Editor** and has a **Target** such as HTTP traffic for a site, or a browser UI (web site); or in the case of TouchTest™, a mobile app. A clip can contain messages, actions, scripts, as well as delays and checkpoints—all of which can be organized into containers (chains, groups, pages, transactions, if-then-else, and swtich)—and parameterized as required.

TouchTest™ clips are recorded directly from the mobile app and added to the Clip Editor (as described in this tutorial) as you perform them on the mobile device. A clip can be thought of as a visual script that is composed of a series of timed or sequenced events, which correspond to gestures performed on the mobile device. It can contain messages, browser or app actions, and scripts, as well as delays and checkpoints—all of which can be organized into containers (i.e. groups, chains, transactions, etc.).

### **What Does Touch Test Record?**

TouchTest™ records the details of actual gestures and events that iOS invokes on the app that is tested. These gestures and events are represented within the Clip Editor as App Actions. Precision recording captures and plays back all continuous to uch gestures including pan, pinch, zoom and scroll.

Each gesture you perform on a TouchTest-

enabled device is precisely, and automatically, added to the test clip as an App Actio n. Like any clip element within CloudTest®, App Actions have inputs and outputs, as well as properties, waits, and validations that can be parameterized. Additionally, an App Action can be added to any containers (e.g. transactions, groups, etc.).

TouchTest<sup>™</sup> clips are recorded directly from the mobile app and added to the Clip as you perform them on the mobile device. A clip can be thought of as a visual script that is composed of a series of timed or sequenced events, which correspond to gestures performed on the mobile device. Planning a TouchTest<sup>™</sup>

As a general guideline, your test should account for all the factors of the mobile app(s) you want to test, and include one, or, as many viable test cases as it will take to arrive at a good mobile app test case.

Once a test case is determined for a given mobile app it can be easily captured. The test designer can move quickly from recording to defining validations and other test details for those captured app actions. In the context of mobile testing, planning will also take into account the following factors:

#### The types of app actions to perform

The test designer will consider the types of app actions that make up a test case for the given mobile app. These app actions should then be performed during recording.

### The timing of app actions

In addition to TouchTest's built-in detection of the duration of gestures, CloudTest® provides an additional set of Waits, which allow the tester to gain control of the pace within a test.

### The validation of tests

Verifying the behavior of a mobile app is another important step in successful testing. After each app action is recorded, the test designer can add as many validations as needed by picking from among built-in Verify commands.

### The number of devices and their locations

Typically, a single test clip defines a single test case that can be run on multiple tracks or devices. However, tests of great complexity can be quickly devised by introducing multiple test cases, multiple devices, and multiple repeats—possibly in tandem with geographic location. Complex mobile app tests can be easily built utilizing one or all of these capabilities.

# Adding TouchTest™ to an Appcelerator App

This section describes the steps necessary to make an exisiting Appcelerator project TouchTestable. This tutorial uses the Appcelerator sample app, KitchenSink. However, you can substitute any Appcelerator app and easily follow along.

## **Appcelerator Prerequisites**

The following steps assume a minimal familiarity with Appcelerator and the following prerequisites:

- Titanium Studio is installed.
- An Appcelerator application or sample app, such as KitchenSink, is available to be made TouchTestable.

The remaining prerequisites are common to any Appcelerator project that utilizes the iOS Developer Program to install an iOS app on a device:

- The developer is enrolled in the iOS Developer Program (so that the Appcelerator app can be pushed to the iOS Device via iTunes).
- The Unique Device Identifier (UDID) of the iOS Device that will be used to test must be registered at the Apple Provisioning Portal.
- iTunes 10.x or greater must be installed on the desktop client that is running Titanium Studio.

## Importing the Sample Project

If you haven't got an Appcelerator app yet, use the following steps to import the sample KitchenSink app used in this tutorial into Titanium Studo.

1. Download the <u>KitchenSink</u> project archive, and unzip it into your repository folder (for example, using the Github for Mac app).

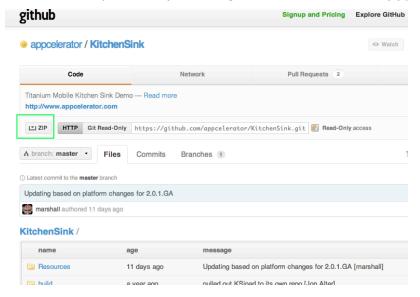

- 2. Launch Titanium Studio and login.
- 3. Click File > Import. The Import Project box appears.
- 4. Click Next, and identify the folder to use as the Project directory. For example, /Users/username/Documents/github/KitchenSink. Titanium Studio).

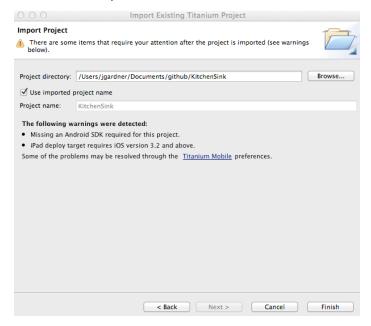

The KitchenSink project is created and appears in the Project Explorer list in Titanium Studio.

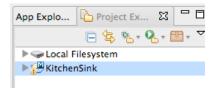

In our example, we downloaded the KitchenSink archive to /Documents/github/ KitchenSink.

### Install the TouchTest™ Module

 Download the TouchTest<sup>™</sup> module from the CloudTest Welcome page's Download section.

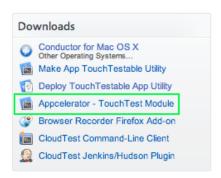

- 2. Copy the TouchTest™ module archive to /Library/ApplicationSupport/Titanium.
- 3. Unarchive the .zip file and you will get a "modules" folder.

If a modules folder doesn't already exist, then one is created.

This will result in creation of the /Library/ApplicationSupport/Titanium/modules folder for TouchTest.

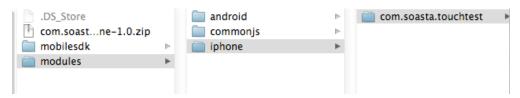

# Add the TouchTest™ Module to a Project

- 4. Launch Titanium Studio and login.
- 5. Select the Appcelerator app to edit. For example, KitchenSink or your own app.

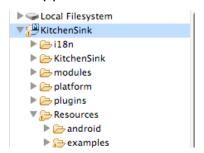

6. Locate and open *tiapp.xml* in your project (lower left below). The KitchenSink Configurations page displays in the workspace with the Overview tab selected.

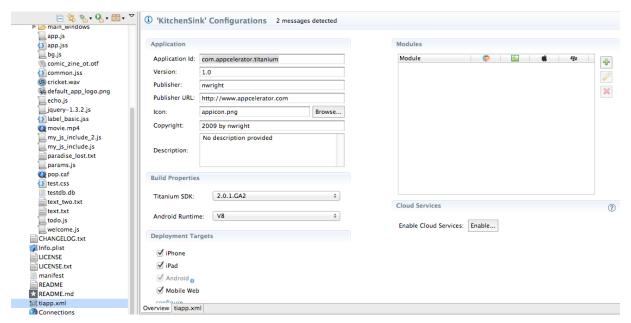

7. In the Modules section on the right, click the Add button.

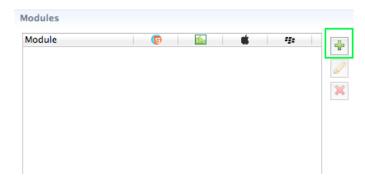

The Titanium Modules box appears.

8. Select the com.soasta.touchtest module and click OK.

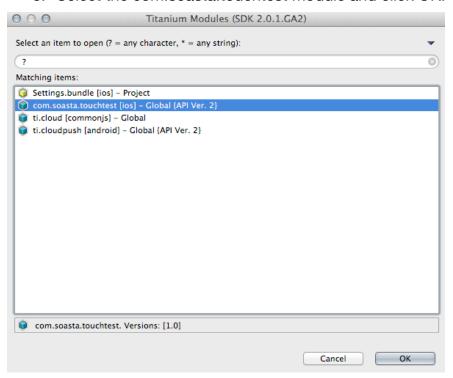

## **Updating the TouchTest Module in an Existing Project**

Occasionally, it will be necessary to update the Appcelerator Touch Test Module. Use the following steps to do so.

- 1. Exit Titanium Studio if it is running.
- 2. Return to the CloudTest Welcome page and download the TouchTest™ module again.

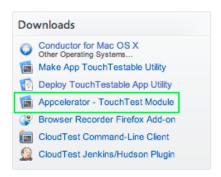

- 3. Unarchive the module and copy its contents into the modules folder under / Library/Application Support/Titanium (replace the com.soasta.touchtest folder and its contents).
- 4. Launch Titantium Studio and rebuild your Titanium app.

## Add TouchTest™ Initialization Code to the Project

Next, we will add the TouchTest™ initialization code to the project.

1. In the Project Explorer list, select and double-click to open the app.js file in its own tab.

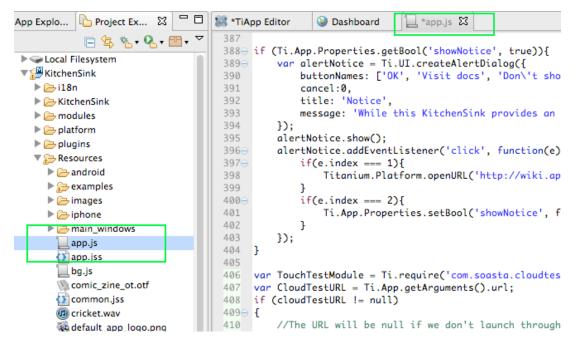

2. In the app.js tab, scroll to the end and paste or enter the following initialization code:

```
var touchTestModule = require("com.soasta.touchtest");
var cloudTestURL = Ti.App.getArguments().url;
if (cloudTestURL != null)

{
    // The URL will be null if we don't launch through
TouchTest.
    touchTestModule.initTouchTest(cloudTestURL);
}

Ti.App.addEventListener('resumed',function(e){
    // Hook the resumed from background
    var cloudTestURL = Ti.App.getArguments().url;
    if (cloudTestURL != null)
    {
        touchTestModule.initTouchTest(cloudTestURL);
    }
});
```

This completes the necessary steps to make the Appcelerator app TouchTestable.

### Install to the Device

1. Select the Project node for the app (i.e. KitchenSink) and right-click to select Install to iOS Device.

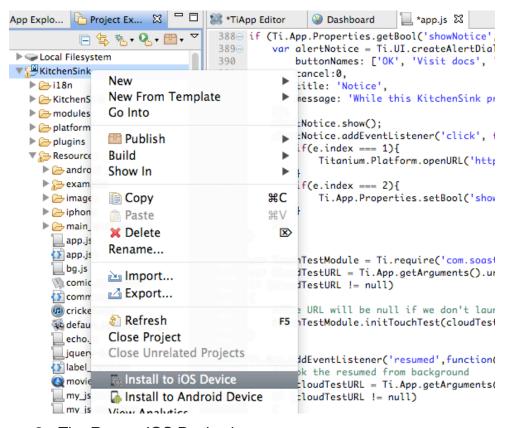

2. The Run on iOS Device box appears.

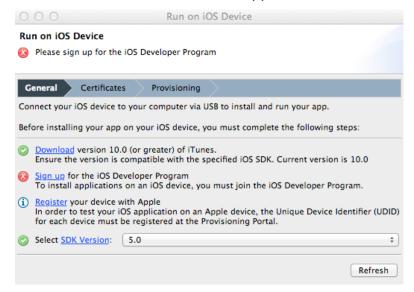

Note that if the logged in Titanium Studio user is not enrolled in the iOS Developer Program, this is indicated in the box.

Ensure that the iOS device is connected to the desktop client running Titanium Studio.

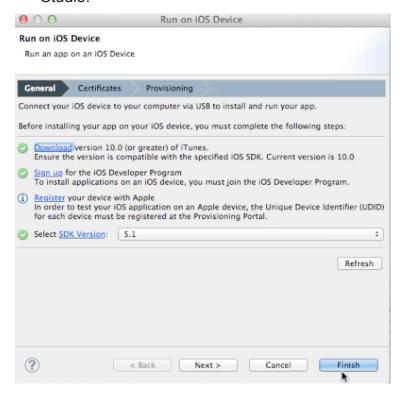

4. Click Finish to build the project and push it to the iOS Device.

```
[DEBUG] copying: /Users/eboudrant/Library/Application Support/Titanium/mobilesdk/osx/2.1.0/iphone/header
[DEBUG] copying: /Users/eboudrant/Library/Application Support/Titanium/mobilesdk/osx/2.1.0/iphone/header
[DEBUG] copying: /Users/eboudrant/Library/Application Support/Titanium/mobilesdk/osx/2.1.0/iphone/header
[DEBUG] copying: /Users/eboudrant/Library/Application Support/Titanium/mobilesdk/osx/2.1.0/iphone/header
[DEBUG] copying: /Users/eboudrant/Library/Application Support/Titanium/mobilesdk/osx/2.1.0/iphone/header
[DEBUG] copying: /Users/eboudrant/Library/Application Support/Titanium/mobilesdk/osx/2.1.0/iphone/header
[DEBUG] copying: /Users/eboudrant/Library/Application Support/Titanium/mobilesdk/osx/2.1.0/iphone/header
[DEBUG] copying: /Users/eboudrant/Library/Application Support/Titanium/mobilesdk/osx/2.1.0/iphone/header
[DEBUG] copying: /Users/eboudrant/Library/Application Support/Titanium/mobilesdk/osx/2.1.0/iphone/header
[DEBUG] copying: /Users/eboudrant/Library/Application Support/Titanium/mobilesdk/osx/2.1.0/iphone/header
[DEBUG] Detecting modules in /Users/eboudrant/Documents/github/Persistence/modules
[DEBUG] Detecting modules in /Users/eboudrant/Library/Application Support/Titanium/modules
[DEBUG] Detected module for android: ti.cloudpush 2.0.1 @ /Users/eboudrant/Library/Application Support/1
[DEBUG] Detected module for android: ti.cloudpush 2.0.0 @ /Users/eboudrant/Library/Application Support/
[DEBUG] Detected module for commonjs: ti.cloud 2.0.1 @ /Users/eboudrant/Library/Application Support/Tito
[DEBUG] Detected module for commonjs: ti.cloud 2.0.0 @ /Users/eboudrant/Library/Application Support/Tite
[DEBUG] Detected module for iphone: com.soasta.touchtest 1.0 @ /Users/eboudrant/Library/Application Supp
[DEBUG] Looking for Titanium Module id: com.soasta.touchtest, version: 1.0, platform: iphone
[INFO] Performing clean build
[INFO] Installing application in iTunes ... one moment
[DEBUG] executing command: /Applications/Xcode.app/Contents/Developer/Platforms/iPhoneOS.platform/Developer/
```

When all of the conditions and steps above are completed, the app is pushed to iTunes and onto the iOS Device via the normal synchronization process.

# Adding a Mobile App to CloudTest® (Developer or Mobile Administrator)

The following steps describe how to manually add a mobile app to CloudTest®. This is necessary in order to make the Appcelerator app for selection during test clip setup.

- 1. Select Central > Mobile Apps and then click New. The Mobile App form appears.
- 2. Enter the app name as it will appear in the drop-down for user selection. For example, KitchenSink.

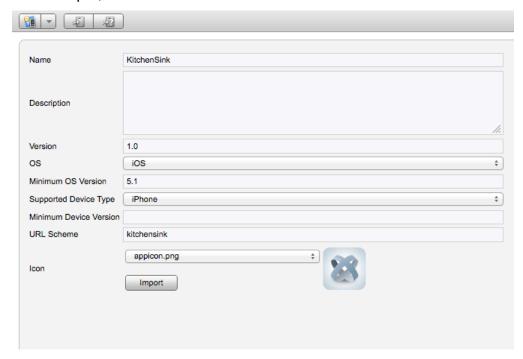

- 3. Optionally, enter a description and an app version number. Version number will generally match Appcelerator project details.
- 4. Only iOS is supported currently. For this release, TouchTest™ supports iOS 5.0+ versions only).
- 5. Set the Supported Device Type to Universal, iPhone, or iPad.
- 6. Provide the URL Scheme. Without doing that, testing will not happen.
- 7. Optionally, import an app image for your mobile app to visually represent the correlation of TouchTest™ Agent with your app.
  - Supported image types include JPEG, PNG, and GIF. Images can be preedited to the requisite 57 pixels wide by 57 pixels tall. Images that are not cropped will be shrunk to fit within the requisite dimensions.
- 8. Click Save to create this mobile app object in CloudTest®.

# Registering Your Device to Use TouchTest™

The TouchTest™ Agent is responsible for launching the apps that are being tested. It is a web application that is served from the CloudTest server and runs in mobile Safari on iOS devices. To get started, browse to the TouchTest Agent URL on the mobile device and perform the one-time registration steps that will enable your device for use with TouchTest.

Note:

If you clear your cookies on the given mobile device after registration, you may need to register your device again so that TouchTest™ can recognize it. This does not consume an additional license.

1. On the mobile device, launch Safari and point it to:

http://ctmobile.soasta.com/concerto/touchtest

**Note:** For a Simulator, click the link provided.

The following screen appears.

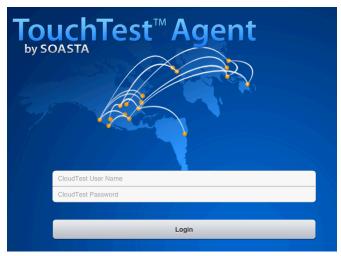

2. Login using your SOASTA CloudTest user name and password.

If the device is not registered, the Register Device page below appears.

Note:

If you clear your cookies, you may need to register your device again so that TouchTest™ can recognize it. This does not consume an additional license.

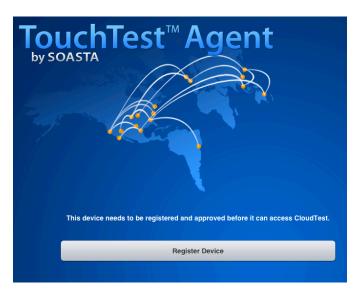

The Unique Device Identifier (UDID) will be used to register the mobile device for use with TouchTest™.

- 3. Click the Register Device button to continue.
  - a. First, the Install Profile screen appears. Click the Install button to proceed.

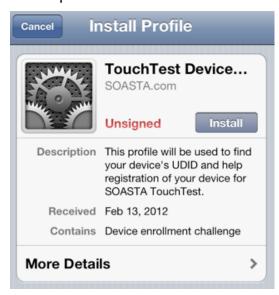

b. The Unsigned Profile alert appears to indicate that mobile device settings will be changed. Click Install Now to proceed.

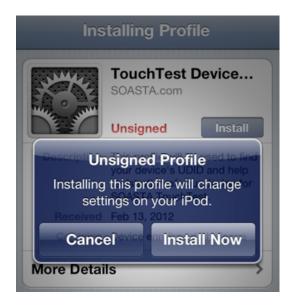

- c. If a passcode is in effect on the mobile device, an additional prompt will appear to authorize the profile installation.
- 4. When prompted, give the TouchTest Agent a name. For example *Tester iPad*. Note that this name will be used throughout the product to refer to this device. Once entered the device name can only be changed by an Administrator.
- 5. Once this name is entered, click Submit for administrator approval.

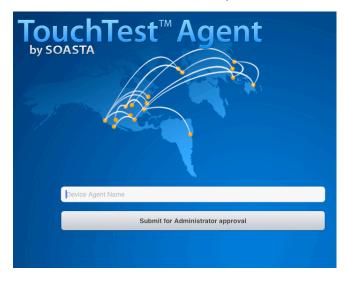

Once the request for Administrator approval has been made, the TouchTest Agent will continue to poll CloudTest for approval.

**Note:** It is not necessary to keep the TouchTest Agent running while this approval is pending. The TouchTest Agent will resume polling for its approval once restarted.

If your device is approved by the Mobile Device Administrator, the Connected page will appear the first time TouchTest™ is launched in Safari on the approved device. On subsequent launches click Login to Connect and Logout to Disconnect.

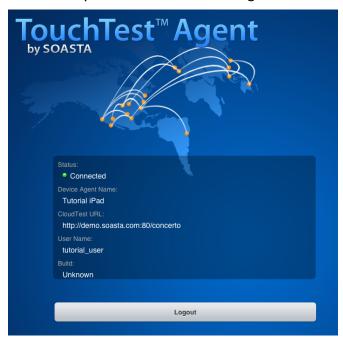

## Approving a Mobile Device (Administrator Only)

The TouchTest™ Mobile Device Administrator has the responsibility to approve or reject the devices attempting to join testing. Administrators will use the following steps to approve/reject the devices attempting to join.

- 1. Login as the user with mobile device administrative rights.
- 2. Click Central > Device Agents

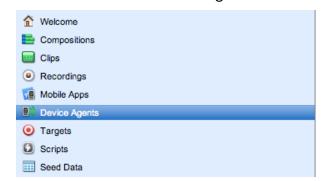

When you do so, the Device Agents list displays those devices in queue by name. Additionally, the model (iOS device type), OS (iOS version), and current status of the TouchTest™ agents are displayed in the list columns.

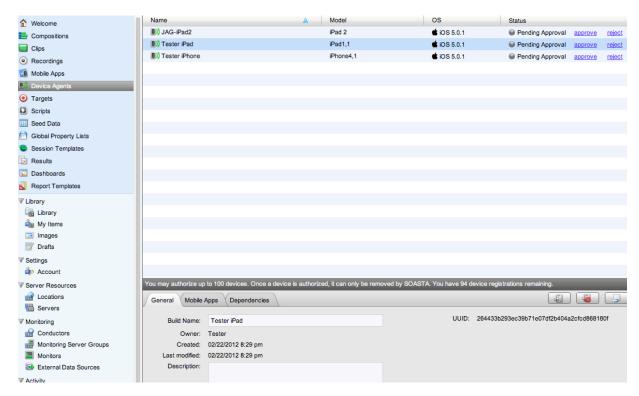

Those devices that have the status Pending Approval need administrative attention:

3. Click Approve to complete adding a device and Reject to deny its access.

Note: Once a device is approved it cannot be deleted without contacting SOASTA Support. CloudTest Lite users may approve their single device but will also need to contact SOASTA Support.

## **Associating Mobile Apps with a Device**

Once a device is approved, use the following steps to assign one or more mobile apps to that device.

1. In Central > Device Agents, select the mobile device.

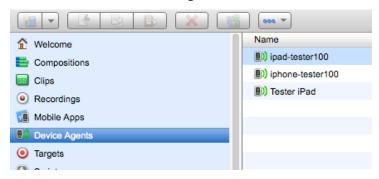

2. In the lower panel, click the Mobile Apps tab. If necessary, use the Maximize button to increase the workspace.

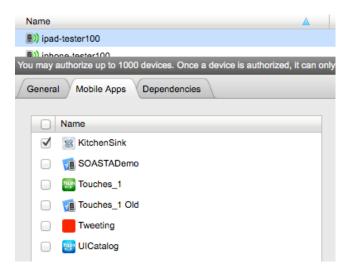

- 3. Locate and check the Moblile App(s) that you want to authorize this device to access. For example, KitchenSink.
- 4. Click Save on the lower panel toolbar.

# **Recording a TouchTest™ Scenario**

Once the TouchTest Agent profile is installed and device access is approved you are ready to record and playback your TouchTest.

- Create a new test clip within CloudTest®
- Click Record within the Clip Editor and then choose Mobile App Recording and specify the Device Agent and the mobile app whose actions you want to record.

These and the following additional configuration steps are described in the remainder of this tutorial.

- Composing a TouchTest™ Clip
- Playing back a TouchTest™Composition
- Analyzing TouchTest™ Composition's Results

## Create a Simple TouchTest™ Clip

Create a new clip that will be used to perform mobile app recording and serve as the basis for your first test composition.

1. Login to CloudTest on your desktop computer and select Central > Clips, and then click New on the Central toolbar.

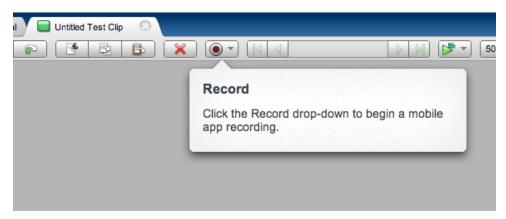

A new Untitled Test Clip opens in a Clip Editor tab. A Record pop-up identifies the Record drop-down.

2. Once ready, click the Record drop-down and then select Record Mobile App.

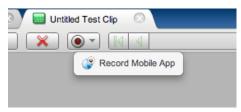

#### Choose a Device Agent and Mobile App Device Agent Name OS Status Nick's iPad 2 **\$**iOS 5.1 Disconnected Prasanna Senji's iPad **\$**iOS 5.1 Disconnected Salvador iPad Disconnected **\$**iOS 5.1 SN iPad1 **\$**iOS 5.0.1 Disconnected SN iPhone Device Approved **\$iOS 5.0.1** SOASTADOC iPad Connected **\$**iOS 5.1 Tal's iPad **\$**iOS 5.1 Disconnected Mobile App Name Version 8 KitchenSink 1.0 SOASTADemo 1.0 Touches\_1 1.0 UICatalog 1.0

The Choose a Device Agent and Mobile App wizard appears.

**Note:** If the Mobile Device Administrator has completed the steps above to associate one or more mobile apps with the device, those will appear in the Mobile App list whenever that device is selected.

Cancel

Record

- 3. Select the TouchTest Agent that you created above and also select the mobile app.
- 4. Click the Record button in the wizard once your selection is made. TouchTest Agent will launch the selected app on the selected device.
- 5. The TouchTest Agent lauches in Safari on your mobile device.

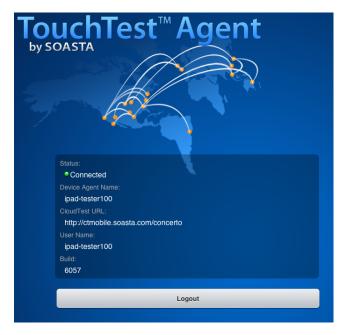

Once successfully logged on, its Status will be Connected.

6. The mobile app launches to its initial screen. In our test, we pressed Don't show again knowing that since recording has already begun, this will cause an error on playback (unless the corresponding App Action is removed from the test clip during editing).

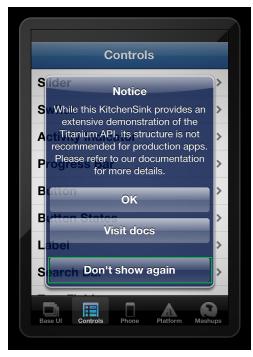

7. Perform the planned mobile app user interactions on your mobile device.

For each app action you perform, the Clip Editor adds an app action to the clip.

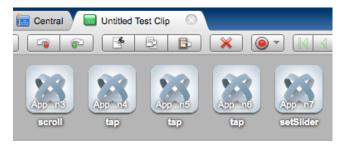

8. Once the relevant interactions have been recorded, click the Record button again to stop the recording.

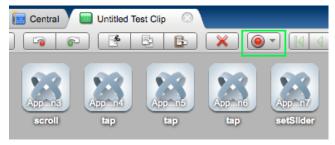

9. Click Save on the Clip Editor toolbar.

## Adding an Interval Delay between Each Action

In the following steps, we will add an interval delay to the test clip. This type of delay will stretch out the time between all the recorded app actions.

Imposing delays, either using the Interval Delay setting or by inserting Delay clip elements, can make the test more viewable during test playback (when viewing the test as it plays is most desirable).

- 1. Click the Properties tab in the minimized sub-panel and then select the Clip tab at the top of the pane (the Clip tab may already be visible if properties are already open from the prior exercise).
- 2. In the Property Type list, click Clip Properties.
- 3. In the Clip Properties panel on the right, enter an Interval Delay in the given field. For example, 2000 ms. Entering 2000 adds a two second gap between each app action in the given test clip.

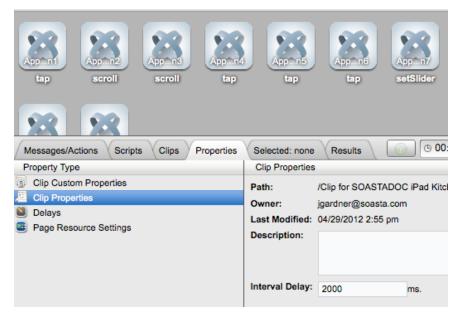

4. Click Save on the Clip Editor toolbar. When prompted, name the test clip.

**TIP:** It is possible to proceed to Create a Composition at any point after Recording is completed.

# **Create a Composition**

With your test clip open in the Clip Editor, you are ready to create and play a new test composition using this test clip.

 To create a new composition from your test clip, click the Open in Test Composition drop-down in the upper-right corner of the Clip Editor toolbar and choose from among:

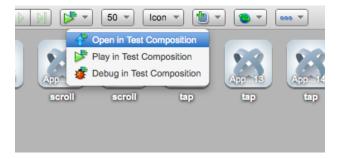

## Open in Test Composition

Choose Open in Test Composition to add this clip to a new draft composition where additional composition parameters can be set in the Composition Editor, Edit tab before proceeding to play.

### Play in Test Composition

Choose Play in Test Composition to add this clip to a new draft composition where it will immediately be played in the Composition, Play tab before proceeding to edit parameters or play.

### Debug in Test Composition

Choose Debug in Test Composition to add this clip to a new draft composition where it can be debugged in the Composition, Debugging tab before proceeding to edit parameters or play based on debug actions.

When you choose Open in Test Composition, the Composition Editor appears with a draft test composition including the new test clip in Track 1.

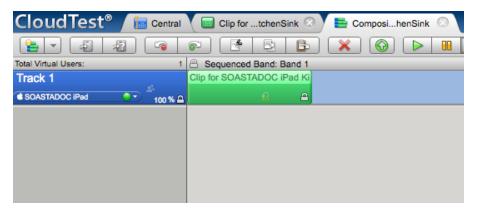

When opened from the Clip Editor, the device that was used to record the clip is automatically selected in the track (i.e. SOASTADOC iPad is selected in that field above). T

TIP: To playback this test composition on another device, click the drop-down and make another selection. This preference can also be set at the clip level.

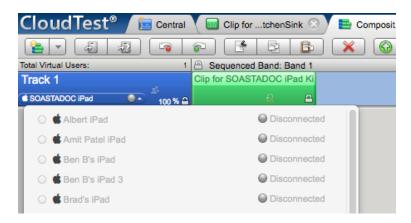

2. Click Save on the Composition Editor toolbar and give the test composition a name or accept the default name.

For example, Composition for KitchenSink.

## **Playing a Composition**

Perform these additional steps while the test composition is open in the Composition Editor.

- Ensure that the TouchTest Agent status is "Connected" on the mobile device via Safari.
- 2. In the Composition Editor, click Play to run the test composition. The mobile app actions performed when the clip was created are played back on the device.

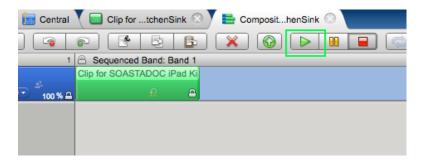

While the test runs, the Composition Editor automatically switches to the Play tab, and by default, the Result Details dashboard displays.

The Composition Editor's Status Indicator changes to "Playing." Meanwhile, the mobile app is launched on the specified mobile device(s) and the actions in the test clip are repeated precisely as it was recorded.

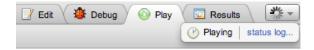

### **Result Details**

The Result Details dashboard helps to discover the cause of errors in your test, if any.

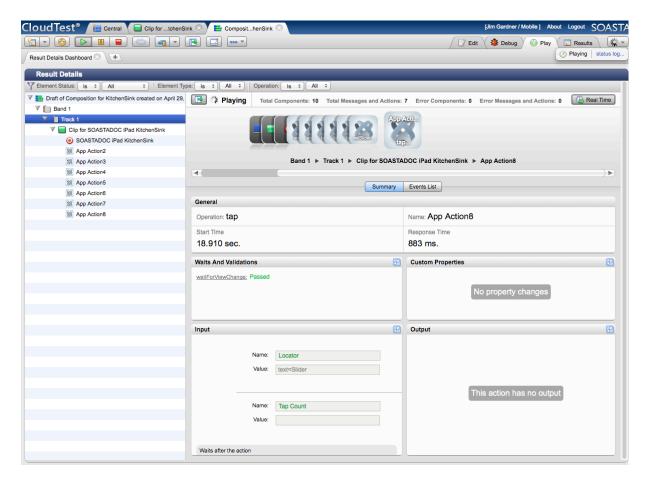

While play continues results are posted in the Composition Editor, Play tab, Result Details widget.

If the composition fails for any reason, the Result Details dashboard clearly indicates that and presents details as to why.

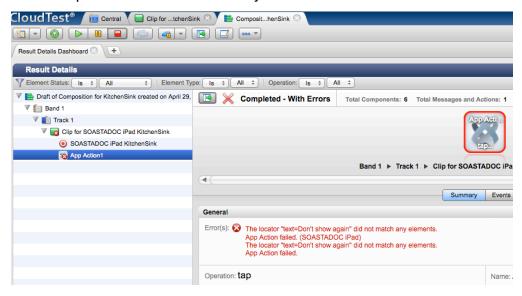

The error above resulted because we pressed Don't show again in KitchenSink. And now, since the splash screen doesn't reappear on playback, an error results. In the next section, we'll do a quick fix to delete this item from the test clip.

## **Double-Clicking Result Errors to Debug a Test**

1. Double-click the App Action1 (or whichever composition element or clip element failed in a test).

The Clip Editor tab appears with the given clip element selected (in this case, the AppAction with the locator text=Don't show again).

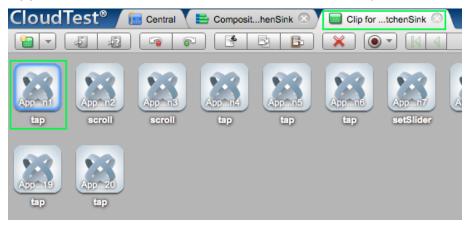

2. Double-click the selection in the Clip Editor to inspect its details.

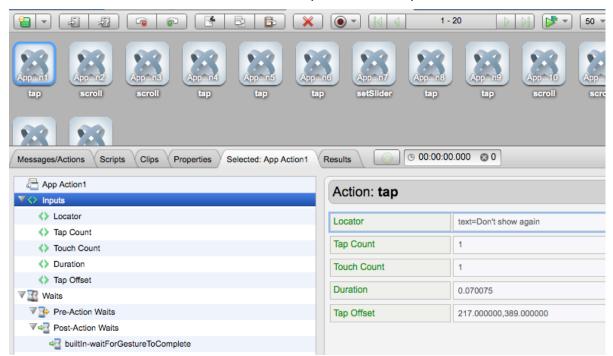

3. In this case, after verifying details about the app action in question, we now want to delete it (since the splash screen will no longer appear in the app). With the item still selected, click the Delete icon on the Clip Editor toolbar.

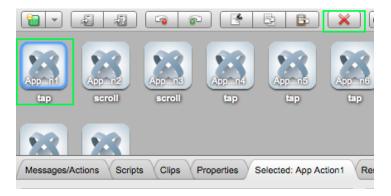

- 4. Save the test clip after making any changes.
- 5. Return to the test composition in the Composition Editor tab.
- 6. Click Play a second time.

Note that if the iOS Device has gone to sleep during the above steps, a warning will appear to provide you an opportunity to resolve the device state.

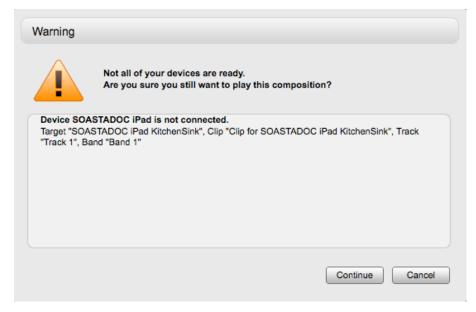

The composition plays a second time; the screenshot below shows the runtime correlation between the device and the CloudTest desktop client.

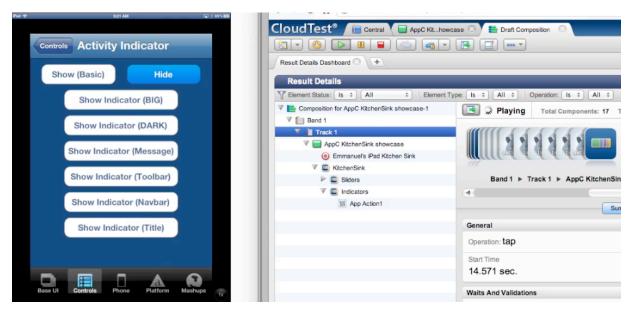

This time, play completes successfully and the final results are posted in the Results tab (also in the Result Details widget). If the test passed on all points, the status "Completed – With No Errors" is clearly posted in the Result Details dashboard.

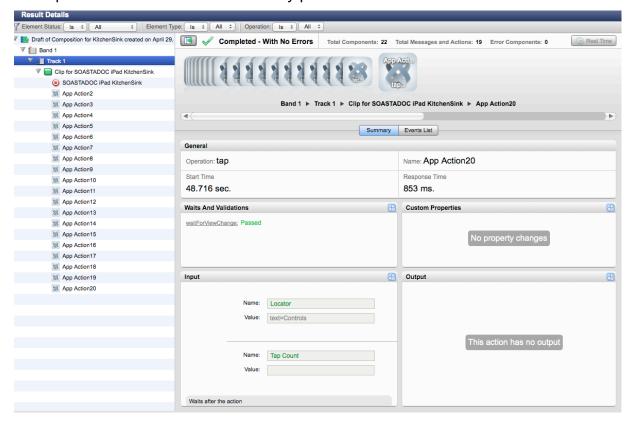

## **Navigating Result Details**

Click to expand the nodes in the Navigation Tree on the left as they appear.

Result Details uses a Cover Flow (top panel to the right) to display the test composition's stream as it occurs.

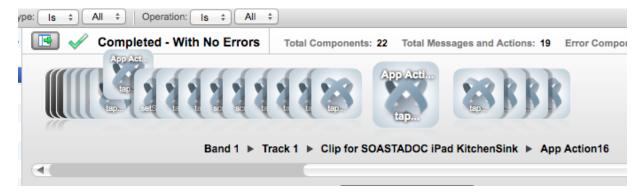

This stream is also shown in the tree as elements are executed during play. As play continues, the focus is set to the last executed element. The current container is expanded while the prior containers are closed. Clicking an element during play will halt this auto-focus-to-the-last-executed behavior.

 Click any object in the Cover Flow at the top to center it and display its details and play statistics in the panes below. Use the scrollbar to browse the flow.
 Select any item to show its low-level details.

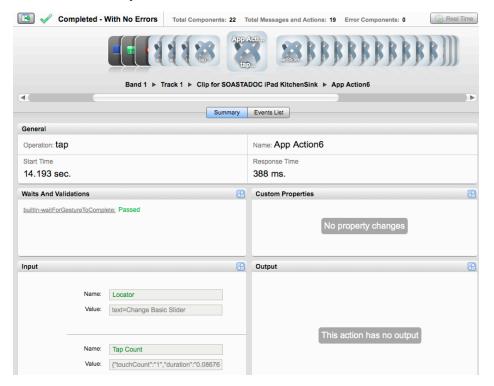

## **Identifying and Analyzing Common Errors**

Despite the successful results above, in some cases your test may not succeed initially. As test advocates, we are often more interested in such failures. The way we approach them is first to identify where they occurred and then to analyze what occurred.

#### **Network or Communication Errors**

Initial errors in a simple test like the one above are also often simple network or configuration errors having to do with test staging. They frequently are related the state of the Device Agent (e.g. if the device agent is not connected when you click Play).

For example, if the Device Agent is not connected or is not responding the Composition Editor's Status Indicator will indicate "Test Composition failed" (shown below).

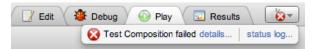

Click Details to display additional information in a dialog box.

In some cases, the TouchTest Agent may have been started but is no longer responding (such as was the case with the Device Agent timeout error shown beow). In such cases Logout and re-login to the TouchTest Agent.

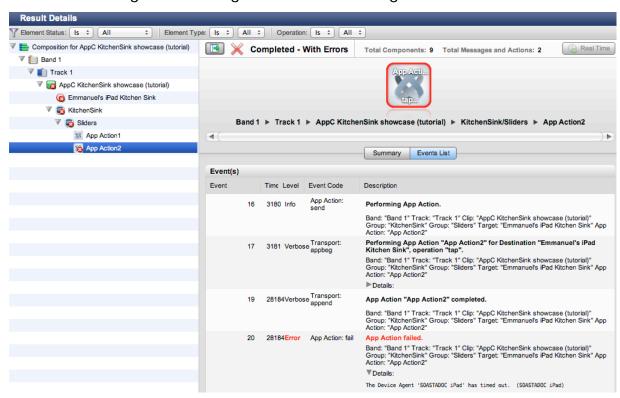

### **App Action and Other Errors**

CloudTest reports all failures and marks test successful or unsuccessful by the Failure Actions set within it. Failure Actions are set stringently by default to fail the test for any error and show that failure in red.

Result Details clearly indicates the type of test failure that has occurred in a given case. Failures on specific app actions you recorded are easily distinguished by the red "X" in the Navigation Tree and when the error item is selected in Result Details.

## **Advanced Clip Editing**

Now that we've played this simple test composition successfully, and even fixed a simple error while learning how CloudTest checks the success or failure of a given composition, let's return to the test clip to inspect the clip elements and do some additional parameterization.

- 1. Click the Clip Editor tab if it's still open, or right-click the test clip in the Composition Editor and choose Open in New Tab.
- 2. Once the Clip Editor tab is in view, click the drop down Icon/List button on the toolbar and then select List.

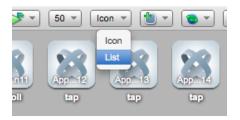

The List view is useful while clip editing, because it shows all the parameters (8<sup>th</sup> column to the right) and their corresponding inputs in one tabular view.

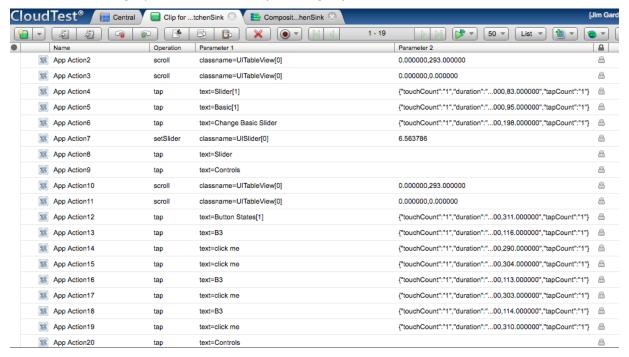

When additional paremeters are present they are displayed to the right of the Parameter 1 column.

### Planning a Complex Test in KitchenSink

Your first clip using the sample app (or your own app) was probably relatively simple. CloudTest clips of great complexity can also be devised.

For example, in the sample clip shown below, we recorded actions from all of the following KitchenSink sections. After which, we used the Clip Editor to group all the like actions together using the right-click Add to Group command. These "like" actions correspond to the sections in the sample app.

- Sliders
- Indicators
- Button States
- Play music
- Status bar
- Map
- Cover flow

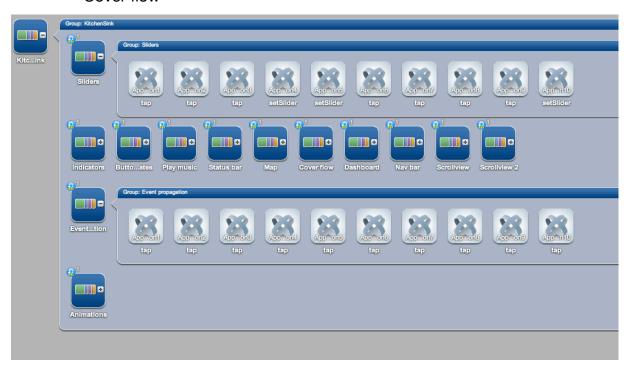

- Dashboard
- Nav bar
- Scroll view
- Event propagation and Animations

After all of the groups above were created they were then reselected and repeats were added at the group-level (this can be done on the clip surface in Icon view

or by using the right-click Add Repeat command). Finally, they were placed into a master group called KitchenSink (once again by selecting them all and choosing the Add to Group command).

### **Increasing Test Clip Complexity**

- 1. Perform the planned mobile app user interactions on your mobile device as before.
- 2. Once the relevant interactions have been recorded, click the Record button again to stop the recording.

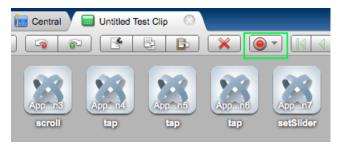

- 3. Click Save on the Clip Editor toolbar.
- 4. To add groups or other containers, first identify and select the relevant actions, then right-click and choose the relevant command (i.e., Add to Group). The advantage of using collections such as groups is primarily to make results easier to follow. Additionally, items in a group can share properties such as repeats.

In the example below, we identified and selected all the app actions created via the KitchenSink, Indicators section, then using the right-click Action menu we chose the Add to Group command.

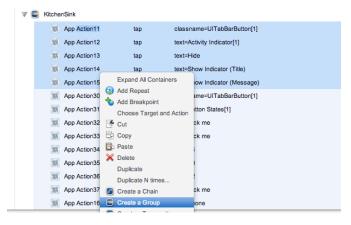

Repeat this command for each selection. It is also possible to record each section, halt recording, organize those app actions into a group, and then restart recording from that point.

### **Inspecting App Action Details**

Examine elements and properties for any App Action by selecting it in the workspace above and then double-clicking it. When you do so, the *Selected: Action Name* tab displays the contents of the selection in its own pane.

In the test clip below the recorded AppAction2 is open in the lower panel. The type of app action, *type*, represents the user name entered on the SOASTA Demo app login page.

1.Locate and double-click the first app action in the clip that has a text parameter. In our sample clip, this is *Selected: AppAction2*. This app action has five Inputs: Locator, Tap Count, Touch Count, Duration, and Tap Offset.

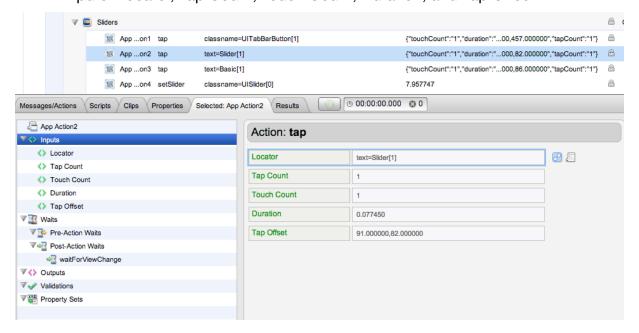

## **App Action Elements and Properties**

While the Selected: Action tab active, the Action level properties are shown in the tree on the left.

1. Select the top-level node in the tree (as shown below)

 General, Repeat, and Custom Properties (for the action only; not for the entire clip) tabs appear on the right. Note that Error Handling here is set to Errors should fail the parent by default.

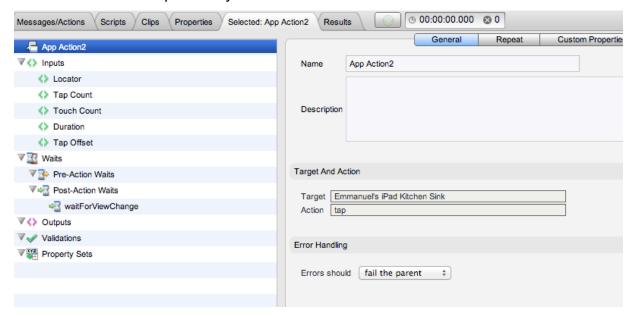

- Other settings, including Waits, Inputs, Outputs, Validations, and Property Sets can be set by clicking that node in the tree and then performing the desired action on the right.
- 1.In the Selected: AppAction2 tab (or for any selected app action), familiarize yourself with the available elements and properties.
  - Inputs (Locator, Scale, Precision, Content Offset)

Locators are unique characteristics that identify a specific element or object on a mobile device. Locators come in many forms, including links, IDs such as those defined within CSS, and XPath expressions.

• Waits (Pre-Action Waits \*\* , Post-Action Waits \*\*)

Waits are commands that tell CloudTest not to execute an Action until a condition is met (pre-action waits), or to not continue processing the outputs, validations and property sets of the Action until a condition is met (post-action waits).

## Outputs

Outputs specify what is to be shown in the Result Viewer for a given Action. Typical outputs include "captureScreenshot", "outputElementText", and "outputInnerHTML". A single Action can have an unlimited number of outputs.

## • Validations

Validations verify some content or event occurred as expected and have a

corresponding Failure Action. App Action validations can range from simple true/false conditions to more complex conditions. A single App Action can have an unlimited number of validations. Any validation failures will be exposed in the Results Dashboard.

# Property Sets

Property Sets give you the ability to take text or data from the app you are testing and store it in a custom property for use in a subsequent action or message.

SOASTA CloudTest includes three property sets, all of which have relevance for refining and editing a selected App Action.

### Custom Properties

Custom Properties are user-defined properties that are available to all clip elements, including Actions. Custom properties can be thought of as backdoors that allow access to portions of the object model more easily.

#### System Properties

System Properties are available to all clip elements, including Actions. SOASTA CloudTest defines system properties. For example, a test clip has system properties such as name, repeat timing, label, and more.

### Global Properties

Global properties are defined within the Central > Global Properties List and are "global" within the entire SOASTA CloudTest environment—and can be used across compositions.

### **Adding a Text Validation**

Next, we will add a validation on AppAction2 (or the app action whose operation is *type* and whose locator is *placeholder=Username* in the clip you recorded from the SOASTA Demo app). The response to this and other actions will contain information worth validating in many cases. The remaining steps demonstrate how to do simple validation in CloudTest.

- 1. Note the content of the given app action. For example in AppAction2 of our sample clip, Locator had the value *text=Slider[1]*.
- 2. If it's not already open in the lower panel, open it now by double-clicking.
- 3. Click Validations in the list and then click the green Plus sign in the Validations panel on the right.

An Action: type form is added to the right panel.

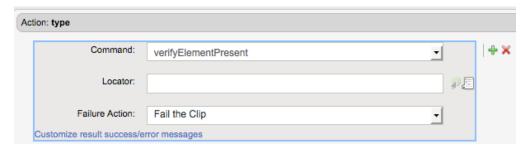

- 4. In the Command list, a list of commands is presented.
  - Click the drop-down and select *verifyElementText*. This Command verifies that the specified text is in the rendered field.
- 5. In the Locator field, enter the field name shown above. For example, text=Slider[1].
- 6. In the Match field, accept *Exact Match* and enter the username. For example, soastadoc.
- 7. Leave the default Fail the Clip set in the Failure action field.

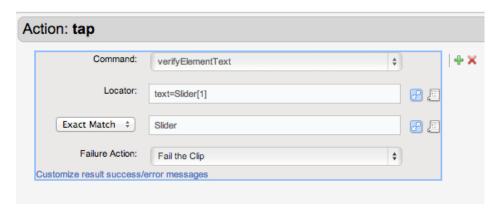

8. Click Save on the Clip Editor toolbar.

### **Adding an Output**

In the following steps, we will add an output to an App Action in the test clip we created above. This output will capture a screenshot of the test clip element as it is executed during runtime and this screenshot will be integrated into the test results.

1. Once again, select the Action to display its properties in the sub-pane below.

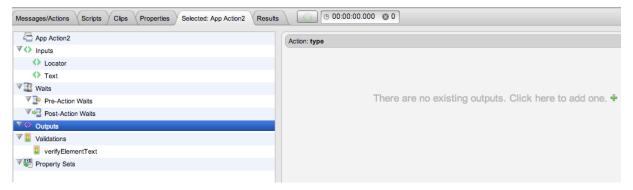

- Click Outputs in the list on the left, and then in the Action: type field just to the right, click the green Plus sign again. A new output is added to the Outputs list and the details are shown in the Element Info field.
- 2. Click the Command list drop-down, and then scroll to the top of the list and select *captureScreenshot*.

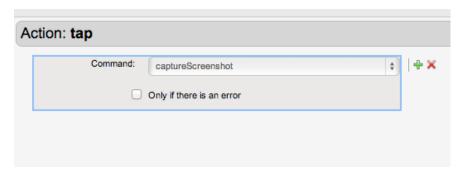

- 3. Check *Only if there is an error* if the output is desired only in the event this AppAction produces an error. Otherwise, leave it unchecked. For our example, we will leave it unchecked to ensure we get an output in every eventuality.
- 4. Click Save on the Clip Editor toolbar.
- 5. Return to the Composition Editor tab once again and click Play a second time.

In the following section, we'll inspect results for the validations and output that were set on AppAction2 above.

## **Analyzing Results**

Result Details has several methods for navigating through the test results. Click the checkboxes in the cover flow to quickly display messages (or Actions) only (within a single band, track, test clip, or chain.

In the best case scenario, the parameters added in Advanced Clip Editing work without a hitch. We can easily verify the status of our parameteres in Result Details.

 Expand the Navigation Tree until AppAction2 is in display and then select it as shown below.

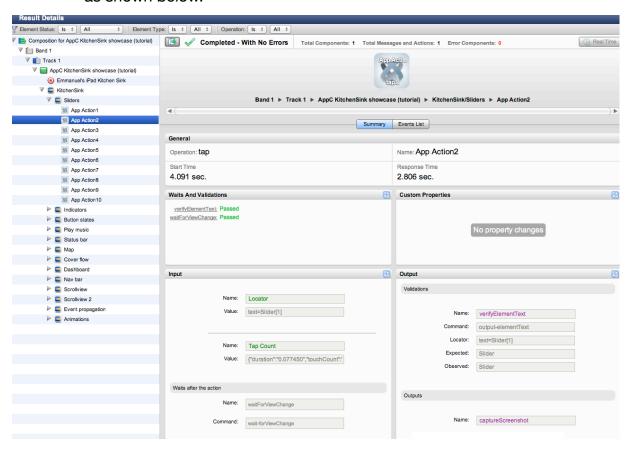

- 1. To inspect the latest result for the test, open the result in the Composition Editor > Results tab (if it is not already open.
- 2. Select the clip element that had the validation. For example, AppAction2 (as shown above).
- 3. Inspect the information on the Summary tab for the selection. In the result above, both the validations on AppAction2 passed in the result shown.

4. Scroll down, if necessary, to view the *captureScreenshot* output defined for AppAction2 in our example.

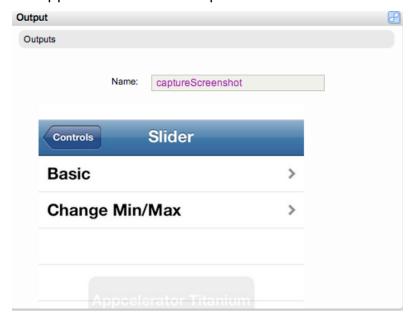

**Note:** Since we didn't check *Only if there is an error* in the Output form so a shot of the success is included in this result for the given app action.

5. Click the Events list tab for the given selection to view action-related events, including validations. Click the Details arrow to inspect any event's details.

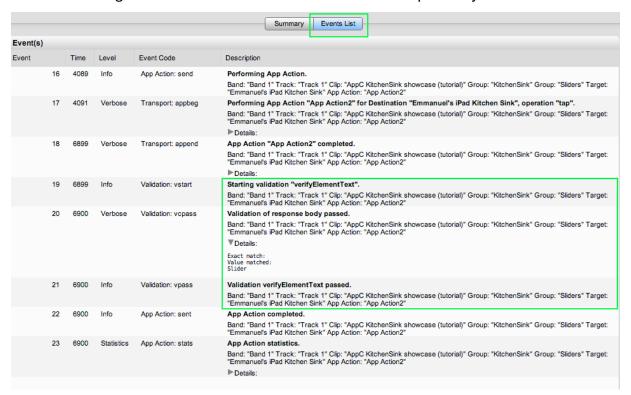

SOASTA, Inc. 444 Castro St. Mountain View, CA 94041 866.344.8766 http://www.soasta.com